## **Cómo visualizar el Certificado Analítico legalizado.**

- 1) Debe descargar el archivo PDF recibido. NO MODIFIQUE EL NOMBRE DEL ARCHIVO.
- 2) Abrir el archivo en el Adobe Acrobat Reader DC.
- 3) Seleccione el ganchito que aparece en el lado izquierdo.

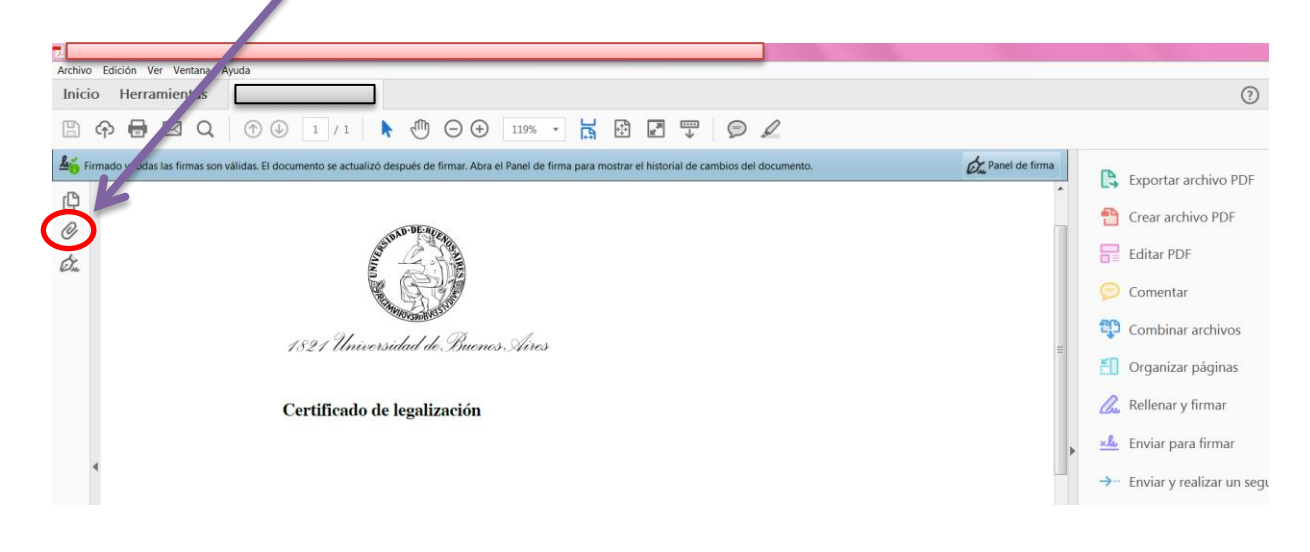

4) Se desplegará una ventana al costado y podrá seleccionar el archivo PDF que posee el Certificado Analítico Final legalizado (archivo embebido).

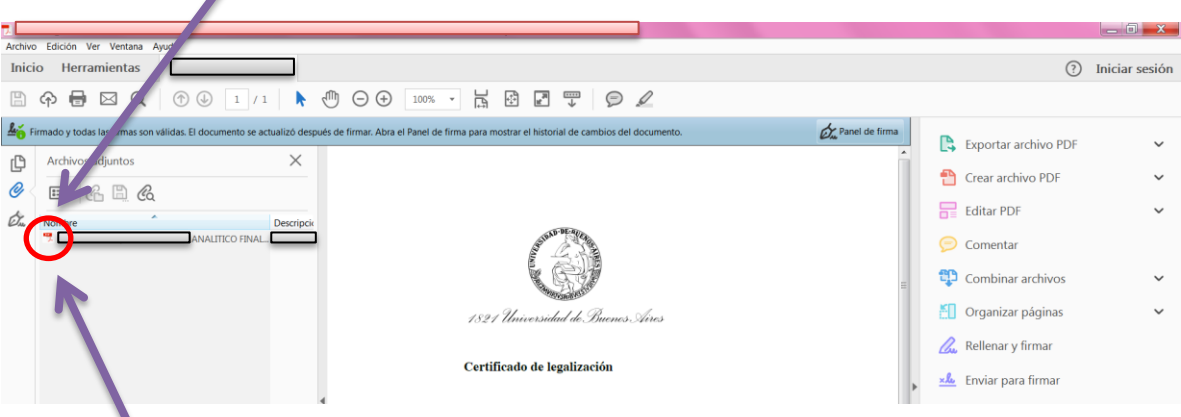

- 5) Haciendo doble clic en el archivo podrá visualizar el Certificado Analítico Final legalizado. En la última hoja observará la legalización del Ministerio de Educación con el código QR correspondiente.
- 6) El archivo recibido posee validez de archivo digital original.